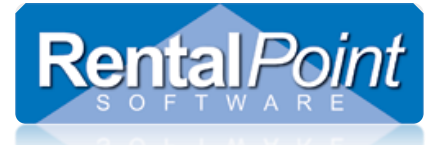

### **Contents**

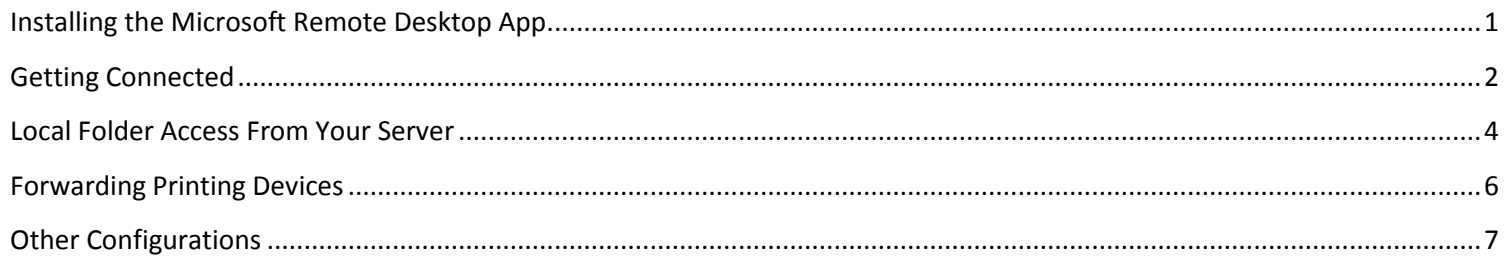

# <span id="page-0-0"></span>Installing the Microsoft Remote Desktop App

IF you already have Remote Desktop Installed then you can skip straight to 'Getting Connected' section below.

To install Microsoft Remote Desktop:

Open Launchpad and click on App Store.

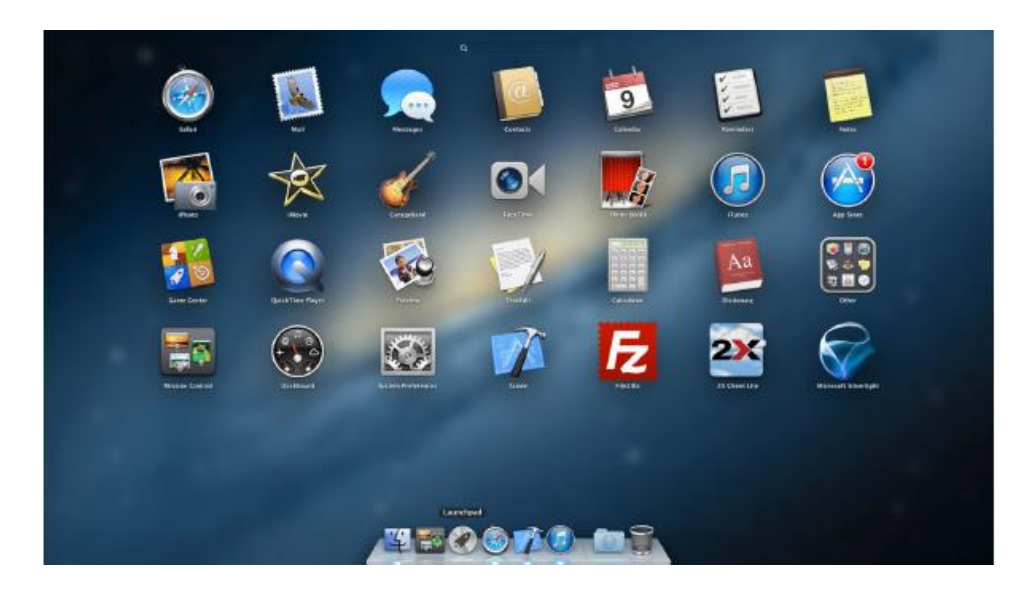

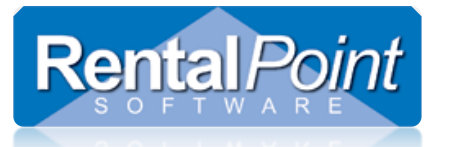

In the top right search bar, type 'Microsoft Remote Desktop and hit Enter. Here is the one you want to install

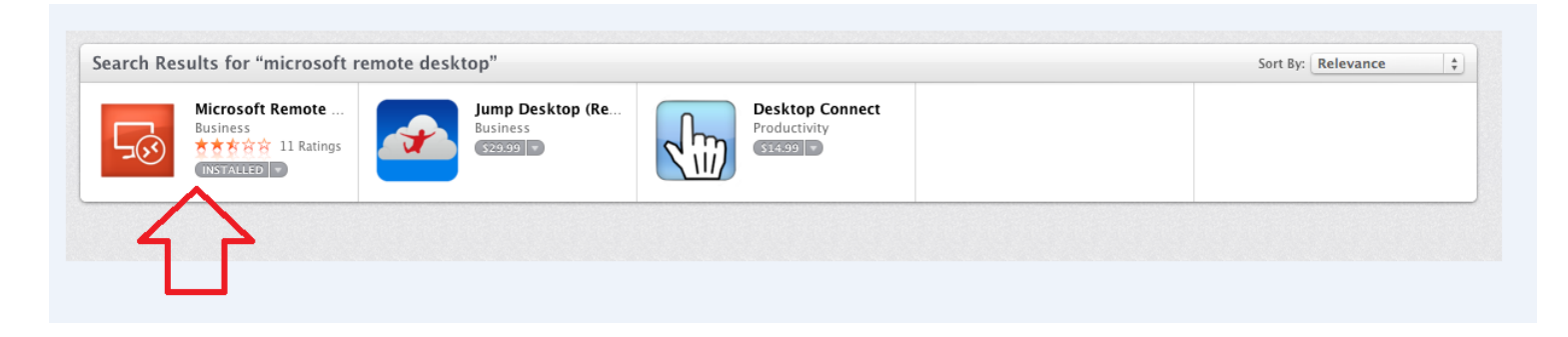

# <span id="page-1-0"></span>Getting Connected

Once installed double click on the remote desktop icon in your tray OR launchpad.

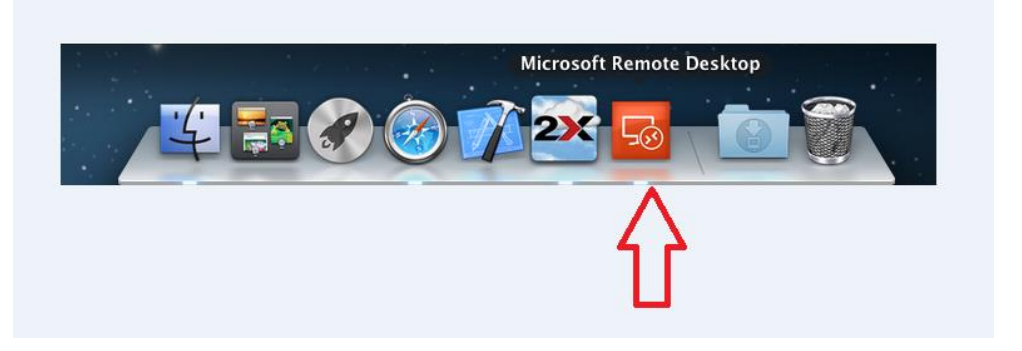

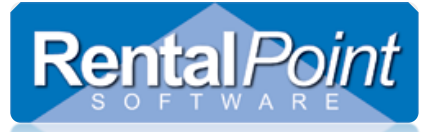

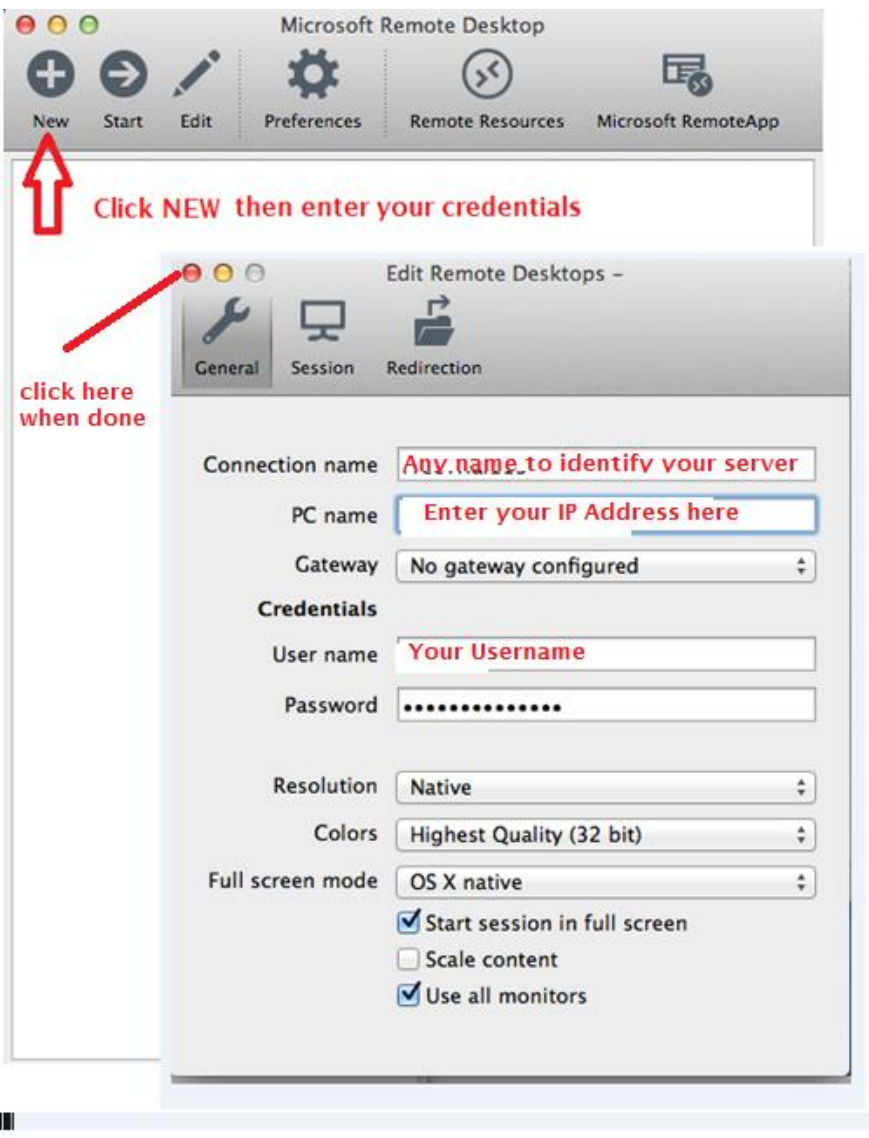

#### You are now ready to connect!

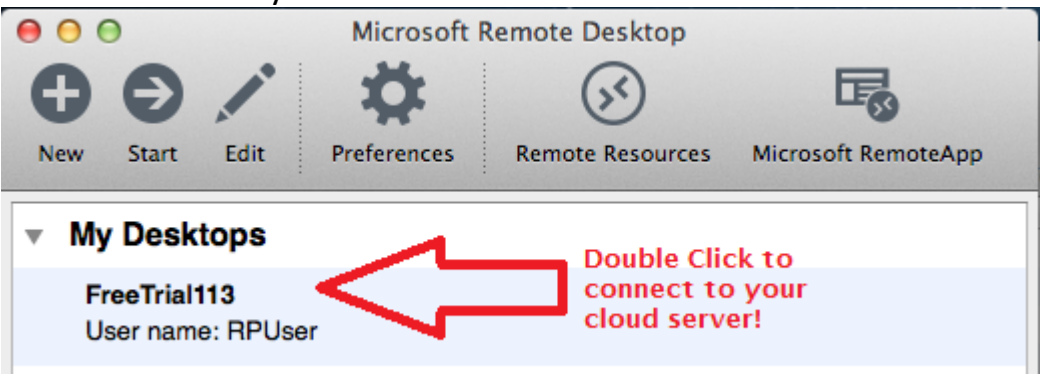

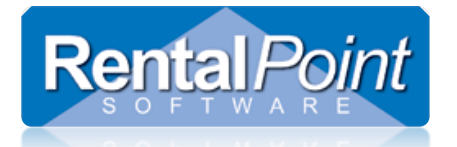

# <span id="page-3-0"></span>Local Folder Access From Your Server

If you want to access local folders while connected to your server then you would do the following:

### Edit your remote desktop settings

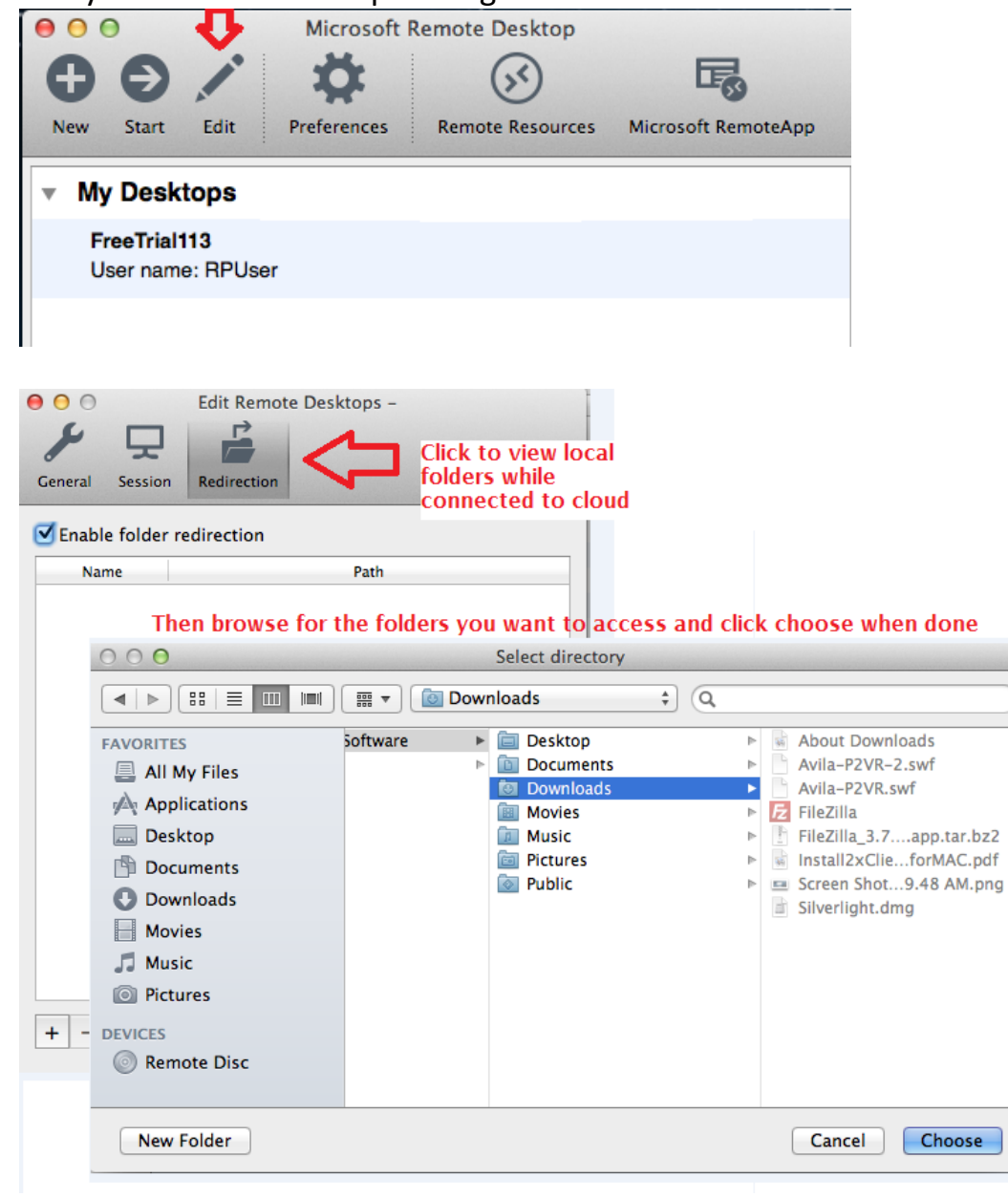

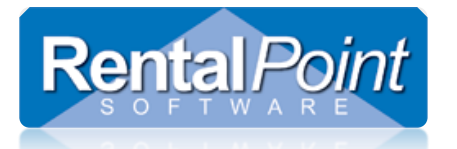

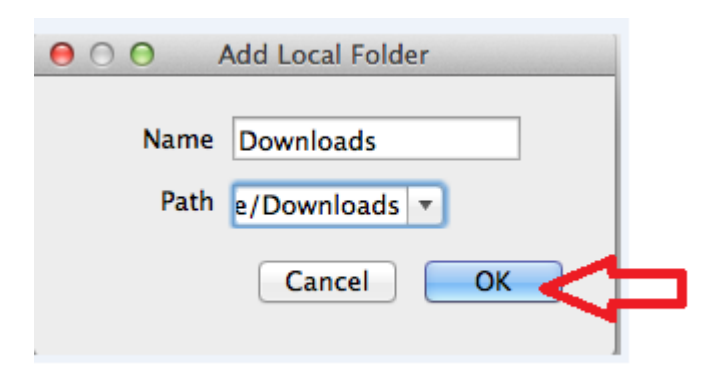

Shows local folders you will be able to access while on your cloud server

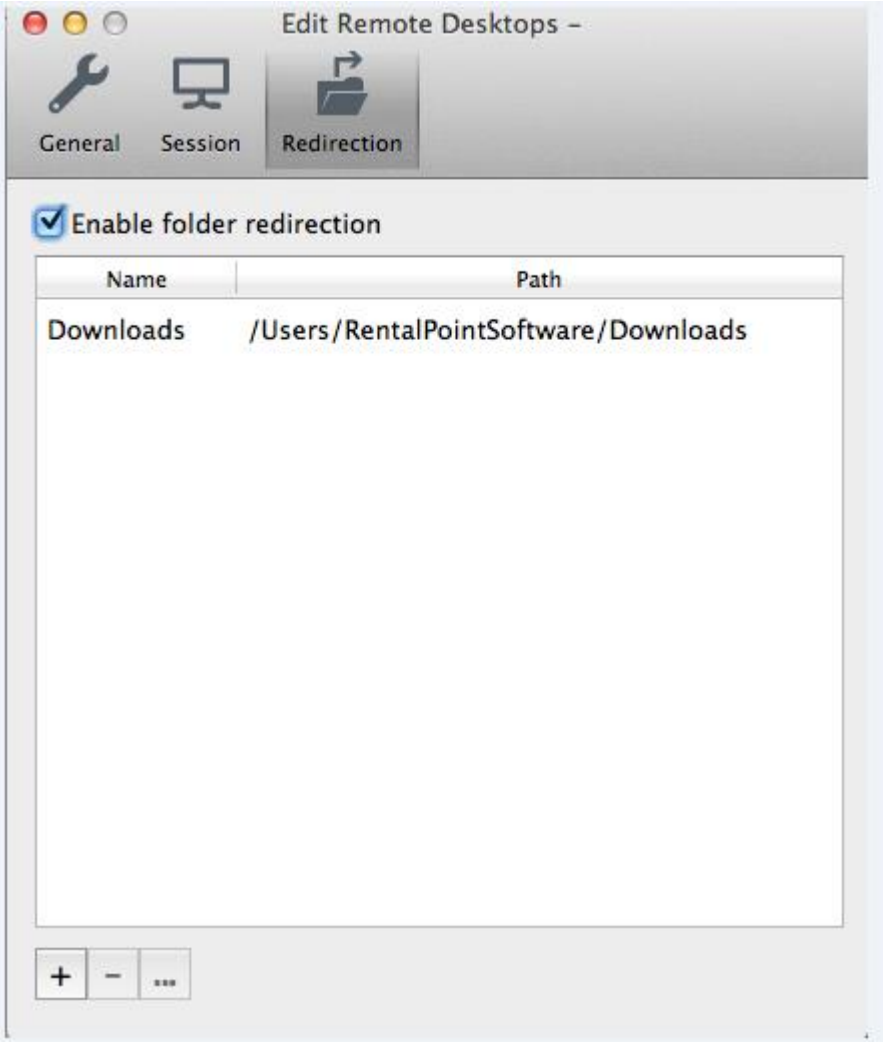

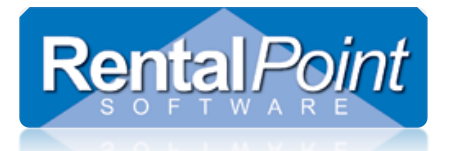

# <span id="page-5-0"></span>Forwarding Printing Devices

#### Edit your remote desktop settings

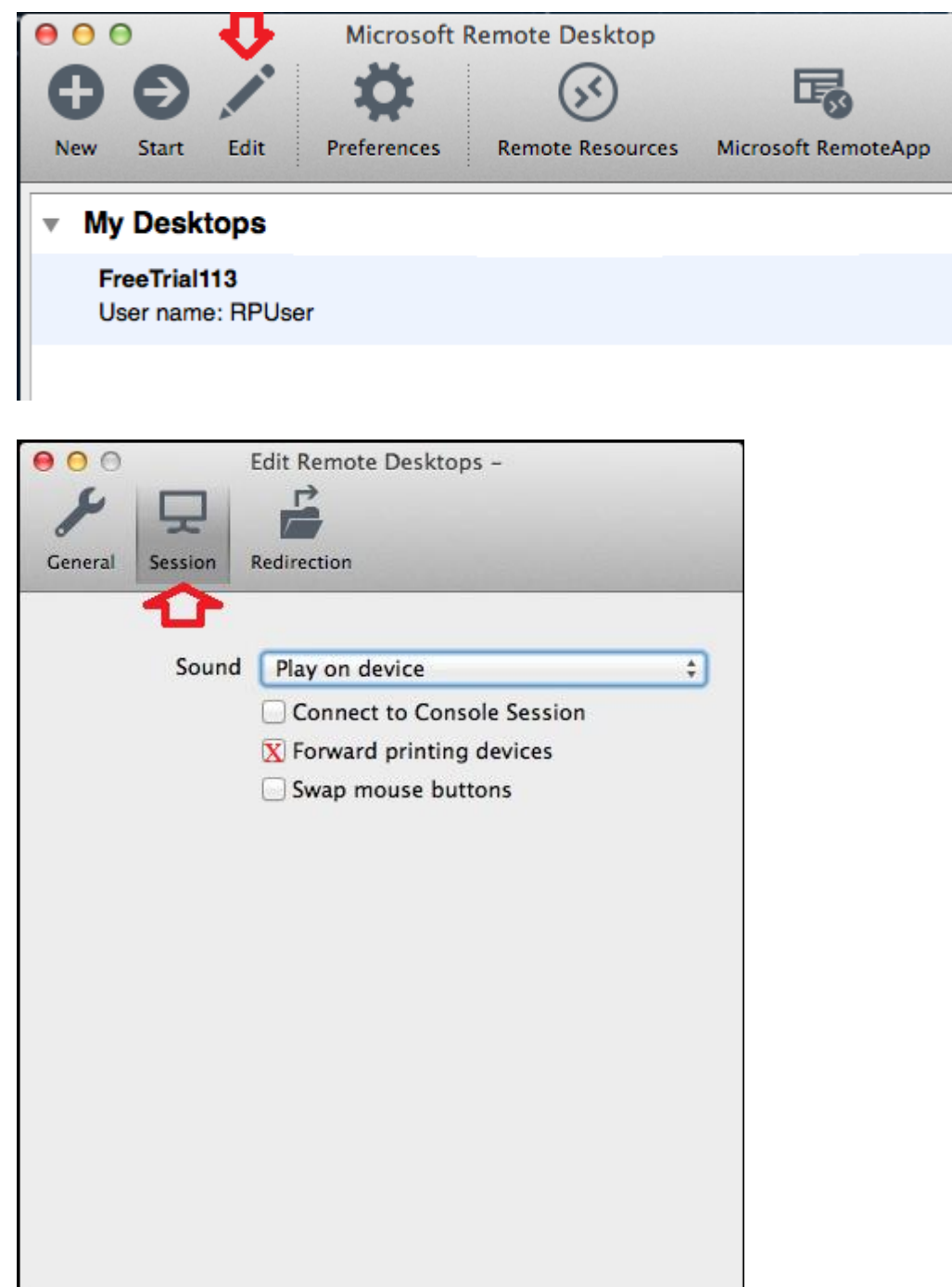

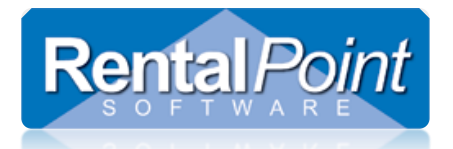

# <span id="page-6-0"></span>Other Configurations

### **If you are having trouble keeping other Apps open while remotely connected to MAC it is likely that you have your Mac / Remote Desktop Program set in one of two ways:**

- 1. You have the Remote Desktop Program via OS X set to 'Full Screen Mode'. In Full Screen mode the Apple Menu bar at the top of the screen will disappear as well as the dock. Or
- 2. The Remote Desktop Program that you use to open RentalPoint is set to full screen mode

#### **Fixes:**

- 1. If you are in OS X Full screen mode, then Control-Command-F will take it out of Full Screen Mode. When you press this the Apple Menu and Dock should come back and the Server Window should become just a 'window' again, that you can move around wherever you need it to be. If you are using a 27" iMac then you should be able to set the Remote Desktop Program (via its preferences) to use part of the screen. Perhaps a resolution of 1440 x 900 or similar and then you would be able to have it and you email program open side by side. On a 15" non retina MacBook Pro you would find this hard to accomplish, but you could also use a second screen.
- 2. If the Remote Desktop Program opens in what it calls Full Screen Mode, then you can change it to open in a window that is smaller than the resolution of your screen. You can do this from the 'Preference' menu inside this program (i.e. insite your MAC RDC settings) or from editing the Connection you have setup to connect to your server.